### 母平均μの区間推定

### 0、はじめに

- ・今回の目標は図1のような 「95%信頼区間のエラーバーの表示」です。
- ・図1は以下の情報を示しています。
	- ・標本サイズ n=16(人)→16 人の身長を測定した
	- ・標本平均 M=170cm →16 人の平均身長が 170cm
	- ・95%信頼区間 167~173cm
		- $\rightarrow$ 母平均µは 95%の確率でこの区間にありそうだ

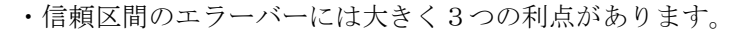

- 1、母集団と標本(サンプル)の違いを意識できる
- 2、標本サイズを大きくすると母平均に近づくことが直感的に理解できる
- 3、大小関係の判断ミスを防ぐことができる インチング デ細は以下↓

### 1、母集団と標本(サンプル)の違い

- ・図2のように、抽出された一部を**標本**(サンプル)といい、 その平均値を**標本平均 M** (※mean の頭文字) といいます。
- ・また、標本の発生源になる集団を**母集団**といい、その平均値を  $\frac{\Delta \Psi}{\Delta t}$  といいます。(※μは M に相当するギリシア文字)
- ・本当に知りたい平均値は母平均μのはずです。 しかし、手に入る平均値は標本平均 M しかありません。
- ・そこで手元の標本平均 Μ を使って、<mark>母平均μが存在しそうな</mark> E間を推定します。これを区間推定といいます。
- $\cdot$ 95%の確率で母平均µが存在しそうな区間を95%信頼区間 といい、図1のようにエラーバーを用いて表示します。

### 2、標本サイズ n を大きくすると母平均 µ に近づく

・図3からは次の2点が読み取れます。

①標本平均 M  $n=16$ [人] → M=170[cm]  $n=100[\text{A}] \rightarrow M=171[\text{cm}]$ ②信頼区間のエラーバーがせまくなる

- ・これが意味することは以下です。
	- 「 標本サイズ n を大きくすると、標本平均 M は 母平均μに近づいていく 」(←大数の法則という)
- ・標本サイズを 16 人から 100 人にすることで、母平均μが ありそうな区間を 171cm 付近まで絞り込めたわけです。
- ·母平均μの区間をどのくらい絞り込むかは調査者による判断です。信頼区間のエラーバーは その判断を助ける重要なツールになります。(※必要な標本サイズを算出することも可能)

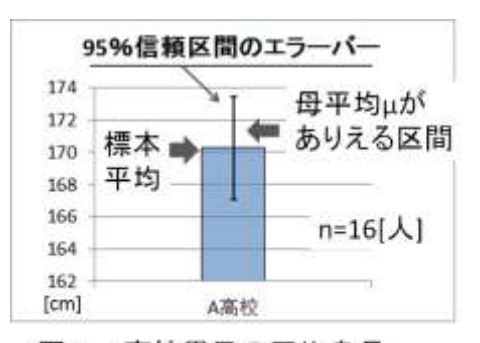

図1 A高校男子の平均身長

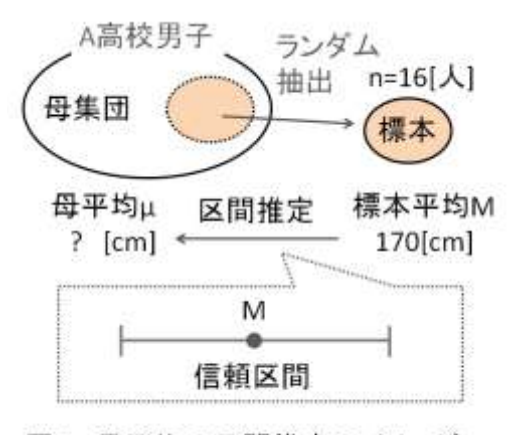

図2 母平均の区間推定のイメージ

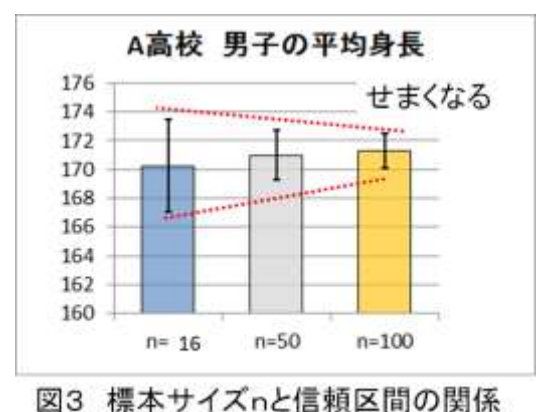

nが大きいと、信頼区間がせまくなる

## 3、大小関係の判断ミスを防ぐ

- ・図4のように、3校の男子の平均身長があります。 A 高校の男子は、B 高校と C 高校の男子よりも 背が高いのでしょうか?低いのでしょうか?
- ・もし信頼区間のエラーバーがなければ 次のような判断をするかもしれません。
- ・A 高校の男子 > B 高校の男子 ・A 高校の男子 < C 高校の男子  $\times$

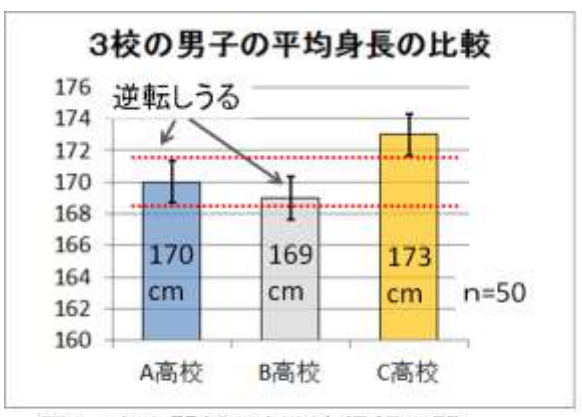

図4 大小関係の判断と信頼区間 A校とB校は母平均が逆転する可能性あり

- ・しかし、信頼区間のエラーバーがあると以下のように判断ができます。
- ・A 高校の男子 > B 高校の男子 とは判断できない ・A 高校の男子 < C 高校の男子 といえる(高確率で)  $\bigcirc$ 
	- ・A 高校と B 高校は**信頼区間**の大部分が**重なっています**。これは「A 高校の母平均μAと B 高校の母平均μB <mark>が**逆転する**可能性がある</mark>」ということを意味します。よって大小関係の判断ができません。 つまり、A 高校と B 高校の1cm の差は"**意味のある差**"ではなかったということです。 判断するには標本サイズを大きくして、信頼区間をせまくすることが考えられます。
	- ・対して A 高校と C 高校の信頼区間は重なっていません。これは「各母平均が逆転する可能性が低い」こと を意味します。よって A 高校は C 高校よりも平均身長が小さいと判断できます。

つまり、A 高校と C 高校の 3 cm の差は"**意味のある差**"だといえます。これを**有意差**といいます。

・このように信頼区間を表示すると、大小関係をより正しく判断できるようになります。 (もっと正しく判断するには"検定"という統計的手法を使う。母平均の比較ならt検定を用いる)

#### 4、95%信頼区間の求め方(エクセルの方法)

・「エクセルの基本統計量から求める方法」を紹介します。

#### 信頼区間の求め方

- ① データ →データ分析 →基本統計量をクリック
- ② 入力範囲と出力先を指定 →統計情報と信頼区間にチェック
- ③ OK をクリック →図5のような表が出る
- ④ 図5のように平均と信頼区間から求める

#### エラーバーの表示

① グラフをつくる

170.3 平均 標準誤差 1.495 中央値 (メジアン) 169 信頼区間 最新値 (モード) 165 蠕導模单 5994 分散 3593 尖度  $-0.62$  $170 \pm 3$  cm 歪度  $0.145$ 範囲 21 最小 159 最大 180 合計 2724  $167 < \mu < 173$ 標本数 信頼区間(95.0%) 3,194 cm  $cm$ 

# 図5 基本統計量から信頼区間を求める

- ② グラフツールのレイアウト →誤差範囲 →その他の誤差範囲オプション
- ③ 縦軸誤差範囲 →ユーザー設定 →図5の信頼区間の値(3.194)を選択 以上です。
- ·他にも「エクセルの関数を使う方法」もあります。しかし数学的な知識が必要なので少し難しいです。 WEB サイトの「教材」に「母平均の区間推定」という Excel ファイルを作りました。参考にしてください。